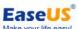

# **EaseUS**® Partition Master

# **User Guide**

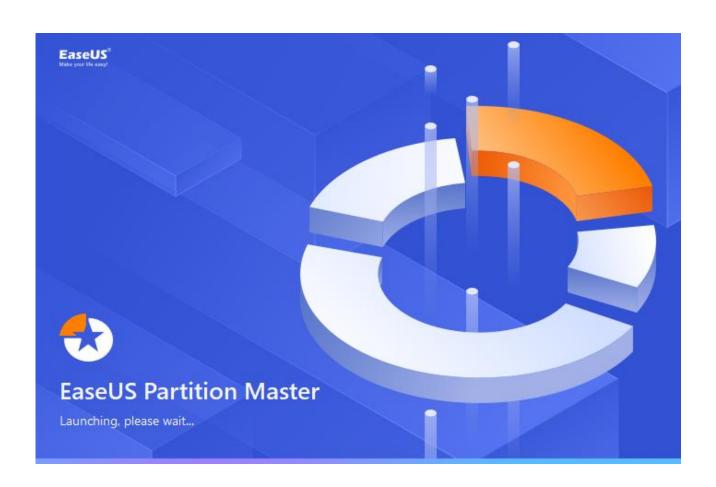

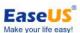

# **Table of content**

| Table of content              | 2 -  |
|-------------------------------|------|
| Overview                      | 1 -  |
| Welcome                       | 1 -  |
| Edition comparison            | 1 -  |
| Getting started               | 2 -  |
| Hardware requirements         | 2 -  |
| Supported file systems        | 2 -  |
| Supported storage devices     | 3 -  |
| Install and uninstall         | 3 -  |
| Activation                    | 3 -  |
| Main interface                | 4 -  |
| Feature introduction          | 6 -  |
| Create                        | 6 -  |
| Allocate Space                | 7 -  |
| Extend/Shrink                 | 8 -  |
| Move/Resize                   | 11 - |
| Resize basic partition        | 11 - |
| Resize dynamic volume         | 13 - |
| Move partition or volume      | 15 - |
| Merge                         | 15 - |
| Split Partition               | 16 - |
| Clone                         | 17 - |
| Disk clone                    | 17 - |
| Partition/volume clone        | 19 - |
| Migrate OS                    | 19 - |
| Conversion operations         | 20 - |
| Convert to NTFS               | 20 - |
| Convert to FAT                | 21 - |
| Convert primary to logical    | 22 - |
| Convert logical to primary    | 22 - |
| Convert dynamic disk to basic | 23 - |
| Convert MBR to GPT            | 24 - |
| Convert GPT to MBR            | 25 - |
| Remove operations             | 26 - |
| Delete All                    | 26 - |
| Delete partition              | 27 - |
| Wipe Data                     | 28 - |
| Format                        | 29 - |
| Partition Recovery            | 31 - |
| WinPE Creator                 | 31 - |
| Other operations              | 34 - |
| Repair RAID 5 dynamic volume  | 34 - |
| Rebuild MBR                   | 34 - |

#### EaseUS Partition Master User Guide

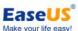

| S        | Set active                | 35 - |
|----------|---------------------------|------|
| lr       | nitialize disk            | 35 - |
| C        | Command line              | 35 - |
| 4        | 4K alignment              | 37 - |
| C        | Change Label/Drive letter | 38 - |
|          | Change Cluster Size       |      |
| C        | Check File System         | 39 - |
| F        | Hide partition            | 39 - |
| Е        | Explore                   | 39 - |
| F        | Properties                | 40 - |
| S        | Surface test              | 40 - |
| В        | BitLocker                 | 40 - |
| Feedback | and Technical support     | 41 - |
|          |                           |      |

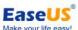

# **Overview**

#### Welcome

Thanks for using EaseUS Partition Master.

EaseUS Partition Master is a smart and reliable assistance to manage your hard drive in many different ways. With its help, you are able to easily organize and optimize your hard drive with Create, Delete, Resize and other dozens of powerful features.

The user-friendly interface with comprehensive wizards greatly simplifies even the most complex operation on managing your partitions and ensures every feature in this product can be easy to found and navigate.

# **Edition comparison**

There are 5 available editions of **EaseUS Partition Master** in all.

These available editions are different in features and license authorization.

Free edition - free for home users and doesn't support Windows server operating system. Limited in some features.

Professional edition - commercial version for desktops and laptops end users.

Server edition - commercial version for Windows server users.

Unlimited Edition - commercial version for enterprise users. It allows unlimited usage within one company.

**Technician edition** - providing technical service with unlimited usage.

Detailed comparisons among different editions are in the table below.

| EaseUS Partition Master       |              |              |              |              |              |
|-------------------------------|--------------|--------------|--------------|--------------|--------------|
|                               | Free         | Professional | Server       | Unlimited    | Technician   |
| Resize/move partition         | $\checkmark$ | $\checkmark$ | √            | √            | <b>√</b>     |
| Resize/move dynamic volume    | ×            | $\checkmark$ | √            | √            | <b>√</b>     |
| Merge partitions              | <b>√</b> *   | $\checkmark$ | √            | √            | √            |
| Wipe partition & disk         | √            | $\checkmark$ | $\checkmark$ | $\checkmark$ | √            |
| Wipe unallocated space        | $\checkmark$ | $\checkmark$ | $\checkmark$ | $\checkmark$ | √            |
| Hide/unhide partition         | $\checkmark$ | $\checkmark$ | $\checkmark$ | √            | √            |
| Set an active partition       | $\checkmark$ | $\checkmark$ | $\checkmark$ | $\checkmark$ | $\checkmark$ |
| Defrag disk                   | $\checkmark$ | $\checkmark$ | $\checkmark$ | $\checkmark$ | √            |
| Rebuild MBR                   | $\checkmark$ | $\checkmark$ | $\checkmark$ | $\checkmark$ | $\checkmark$ |
| Convert dynamic disk to basic |              |              |              |              |              |
| disk                          | ×            | $\checkmark$ | $\checkmark$ | $\checkmark$ | √            |
| Repair RAID 5 dynamic volume  | ×            | ×            | $\checkmark$ | $\checkmark$ | $\checkmark$ |

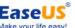

| S Partition Master User Guide                             |          |              |              |              | HARD SECTION AND SECTION AND S |
|-----------------------------------------------------------|----------|--------------|--------------|--------------|----------------------------------------------------------------------------------------------------|
| Convert between primary and logical partitions            | ×        | √            | <b>√</b>     | <b>√</b>     | <b>√</b>                                                                                                    |
| Disk surface test                                         | √        | √            | √            | √            | √                                                                                                    |
| Command line                                              | ×        | $\checkmark$ | √            | $\checkmark$ | √                                                                                                    |
| Delete, Create, Format, Recovery EXT2/EXT3/EXT4 partition | √        | √            | √            | √            | <b>√</b>                                                                                                    |
| Initialize to GPT disk/MBR disk                           | √        | $\checkmark$ | $\checkmark$ | $\checkmark$ | √                                                                                                    |
| Convert MBR system disk to GPT                            | ×        | $\checkmark$ | √            | $\checkmark$ | $\checkmark$                                                                                                    |
| Convert GPT system disk to MBR                            | ×        | √            | √            | $\checkmark$ | √                                                                                                    |
| WinPE bootable disk                                       | ×        | √            | √            | √            | √                                                                                                    |
| 4K alignment                                              | √        | $\checkmark$ | √            | $\checkmark$ | √                                                                                                    |
| Resize EFI partition                                      | √        | $\checkmark$ | $\checkmark$ | $\checkmark$ | √                                                                                                    |
| MBR disk & partition copy                                 | ×        | $\checkmark$ | $\checkmark$ | $\checkmark$ | √                                                                                                    |
| Copy dynamic volume                                       | ×        | $\checkmark$ | $\checkmark$ | $\checkmark$ | √                                                                                                    |
| GPT disk & partition copy                                 | ×        | √            | √            | $\checkmark$ | √                                                                                                    |
| Migrate OS                                                | ×        | √            | √            | <b>√</b>     | √                                                                                                    |
| Change cluster size                                       | X        | √            | √            | √            | <b>√</b>                                                                                                    |
| Partition Recovery                                        | ×        | √            | √            | √            | <b>√</b>                                                                                                    |
| Win XP, Vista, 7, 8/8.1, 10, 11                           | <b>√</b> | <b>√</b>     | √            | √            | <b>√</b>                                                                                                    |
| Windows Server                                            | ×        | ×            | √            | √            | √                                                                                                    |
| Windows Home Server                                       | ×        | ×            | √            | $\checkmark$ | √                                                                                                    |

# **Getting started**

# Hardware requirements

**EaseUS Partition Master** requires the computer at least with X86 or compatible CPU with main frequency 500 MHz, a standard PC system with mouse, keyboard and color monitor, and the capability of the RAM memory equal or larger than 1.5GB.

# Supported file systems

- FAT12/FAT16/FAT32
- NTFS
- ReFS
- EXT2/EXT3/EXT4

Important consideration: Limited features are supported with EXT2/EXT3/EXT4 file systems, including Create, Delete, Copy (in Sector Mode only), Format, Resize.

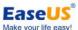

# Supported storage devices

IDE, SATA, SCSI, USB removable hard disk, Firewire Hard disk, USB flash drive, memory card, etc. Supported capability ranges from minimum 2 GB to maximum 16 TB.

#### Install and uninstall

#### To install EaseUS Partition Master:

- 1. Double Click EaseUS Partition Master setup file to initiate the installation. The Setup Wizard page will be launched. Click Next to continue.
- 2. Please carefully read the License Agreement, if you accept the terms, select **I accept the agreement**, otherwise, you will not be able to proceed with the installation.
- 3. Choose a location to install the software, install it to the default folder by clicking **NEXT**, or click **Browse** to select a specified location.
- 4. Set a location for the **shortcut** in Windows start menu.
- 5. Tick the corresponding option to create a shortcut on your desktop or Windows quick launch bar. Also, you can tick them both.
- 6. Click Install to confirm your previous selection and start the installation. The final page reports the end of the setup process. Click Finish to complete the wizard.

#### To Uninstall EaseUS Partition Master:

- 1. From the Windows Start menu, select **Start > Settings > Control Panel** (From the Windows Start menu, select **Start > Control Panel** in Windows 7/Vista)
- 2. Double-click **Add/Remove Programs**, and select **Change or Remove Programs** (Double-click **Programs and Features** in Windows 7/Vista).
- 3. Select EaseUS Partition Master, and click Remove to uninstall the related components (Select EaseUS Partition Master from the list and click **Uninstall** in Windows 7/Vista).
- 4. Or select **Start > All Programs >** EaseUS Partition Master > Uninstall EaseUS Partition Master. Then, follow the instructions of the uninstallation wizard.

#### **Activation**

- 1. To activate Free or Trial edition, please click Activate button at the top-right corner.
- 2. Copy and paste your license code to the box and then click the **Activate**.

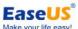

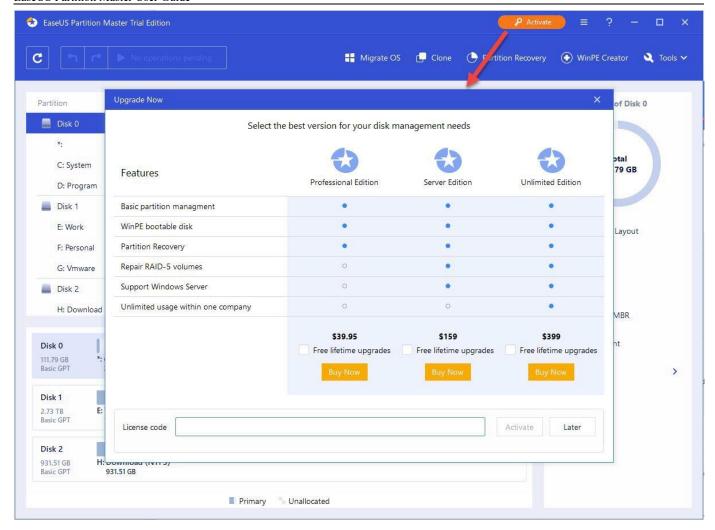

# Main interface

After the installation please double click the program icon to launch. Once started you will get access to the program main interface.

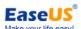

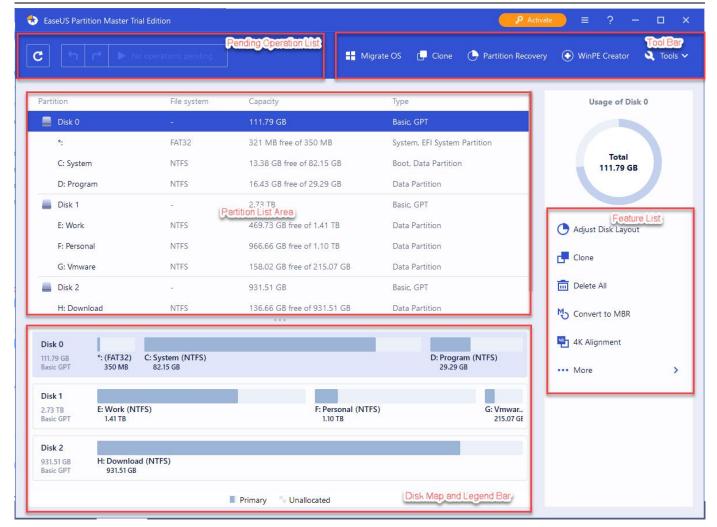

**Tool bar** - This bar consists of 4 resident features on the left and several tools.

Feature list - All the operations that are available to proceed to the selected drive/partition are listed in here.

Pending Operation List - By default, the program does not accomplish operations immediately, but places them on this special list. It helps to avoid possible mistake as you should confirm all provided changes, and saves your time and effort when executing several operations as you don't need to wait for each operation to physically complete before proceeding to the next one. You can click Undo to cancel the operation or Apply to proceed it.

**Apply changes** - execute all of the Pending operations

Undo last change - cancel the last change from the list.

**Redo last change** - relist the changes which are canceled by clicking "Undo last change" in Pending operation.

**Partition list** - This area lists all the disks and partitions recognized on this computer. By selecting each disk/partition you are able to see all the available features that can be operated to this drive/partition.

**Disk map and legend bar** - This area displays the layout of all the storage devices recognized on this computer in graphic map. Each device is represented with a rectangle bar that contains small-sized bar, which represents partitions. Some operations can be directly made from here if you right click the selected disk/partition.

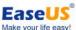

# **Feature introduction**

### Create

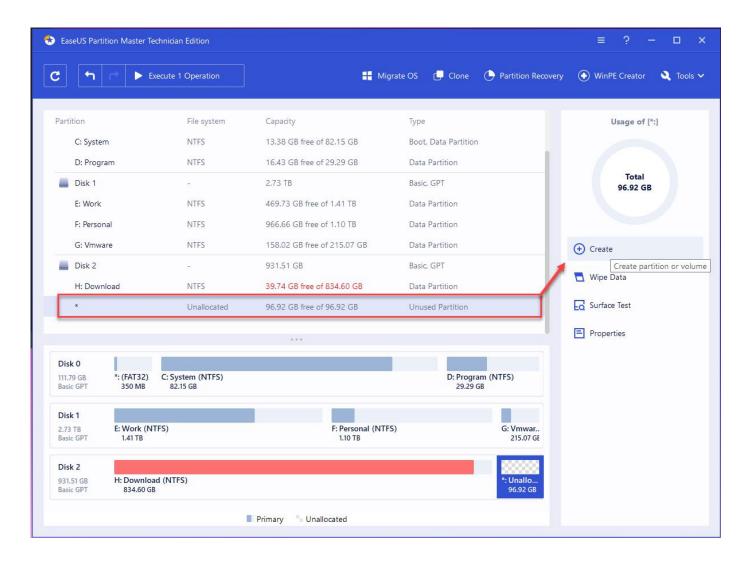

- 1. Select the unallocated space on a hard drive, and then click **Create** from the Feature List. To create a partition/dynamic volume, before proceeding to the next step, you need to select a partition/volume type and add disk(s) to this volume.
- 2. In the opened window, enter a partition label to easily identify the partition later, and assign a vacant drive letter from the drop-down list to associate with this partition.
- 3. Select the desired File System, Cluster Size, and choose to create this partition as Primary or Logical. Generally, Primary should be selected if the partition created is used for the operating system. Otherwise, you can keep this partition logical.
- 4. Drag-and-drop the border of the light blue bar or fill in the dialogs to define the partition size and position.

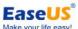

**5.** Click OK when ready. All the introduced changes to the disk layout will be pended until applied in **Pending Operation List.** 

# **Allocate Space**

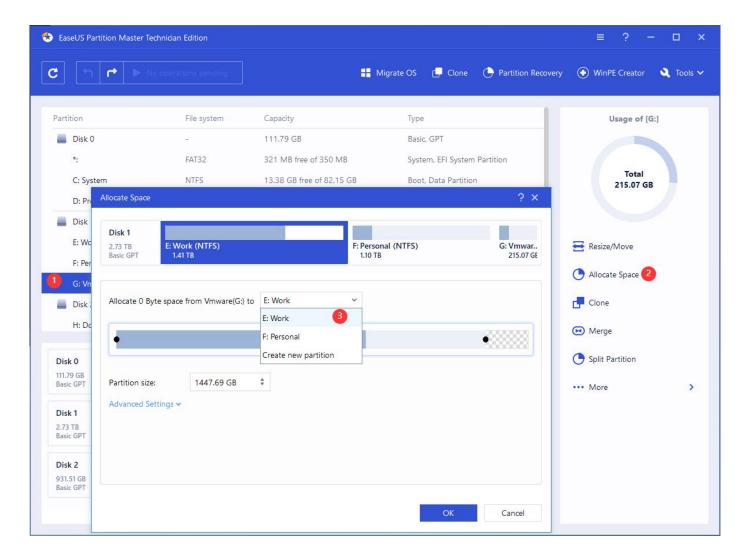

- 1. Select a partition on your hard drive, and then click Allocate Space from the Feature List.
- 2. In the opened window, you can choose to allocate the unused space of the selected partition to another partition on the same disk or create new partition using the unused space.
- 3. Drag-and-drop the border of the light blue bar or fill in the dialogs to define the partition size and position.
- **4.** Click OK when ready. All the introduced changes to the disk layout will be pended until applied in **Pending Operation List.**

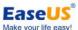

### Extend/Shrink

Extend/Shrink function is used for adjusting the partition size on your disk with one step. You do not need to consider the partition layout and just adjust the border of the partition to change it to the desired size. It is the same as the Adjust Disk Layout function in old version.

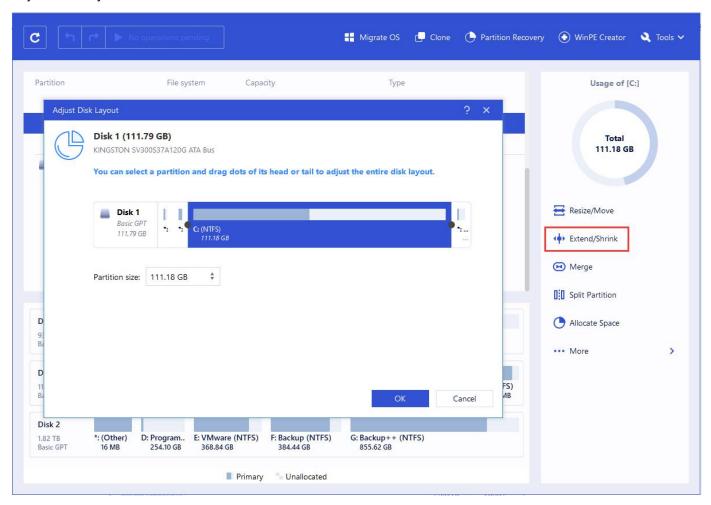

When the free space on your partition is too small, you will get the low disk space alert on our product.

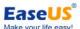

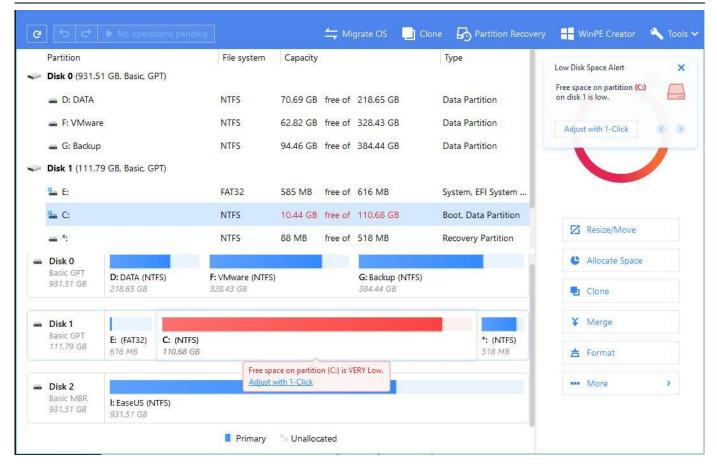

EaseUS Partition Master will adjust the partition size to solve the low space issue intelligently after clicking the **Adjust** with 1-Click, and you only need to click the **Proceed** to continue.

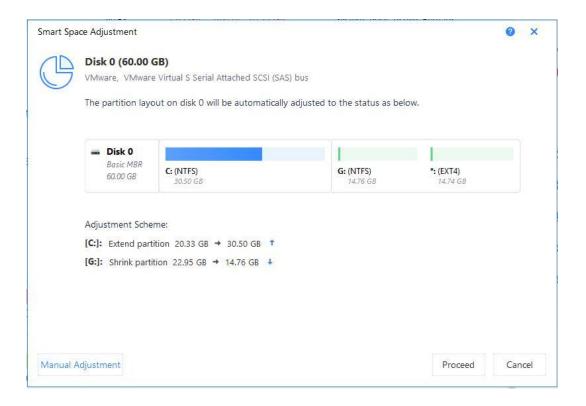

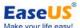

You can also click the **Manual Adjustment** to resize it manually if the Smart Space Adjustment cannot meet your needs.

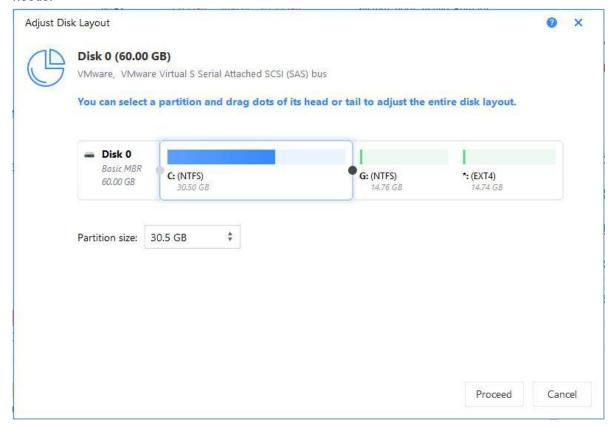

If the disk is almost full, you can only clean up the disk to release space or upgrade it to a large disk.

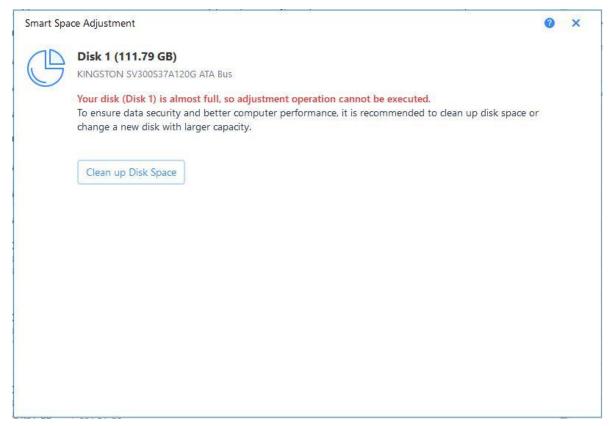

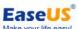

### Move/Resize

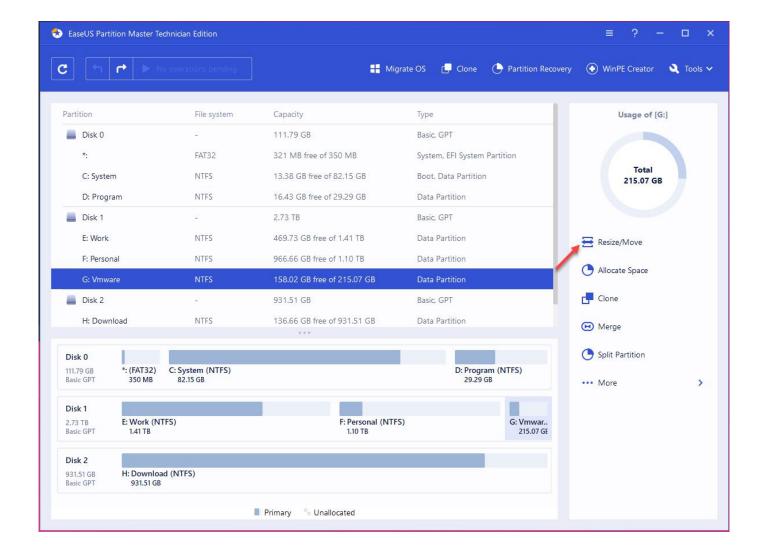

# **Resize basic partition**

To resize/move a partition:

- 1. Select a partition, click **Move/Resize** from the Feature List.
- 2. Drag-and-drop the borders from a partition (either from the left or the right side) to define its size and position.
- 3. Click **OK** when ready. All the introduced changes to the disk layout will be pended until applied in **Pending Operation List**.

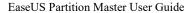

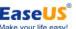

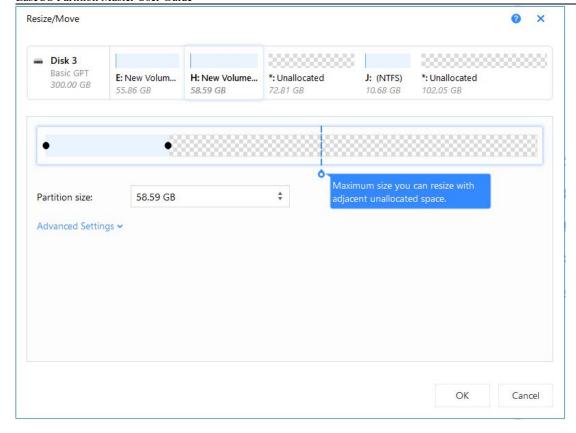

EaseUS Partition Master is able to directly extend a partition using the discontinuous space on the same disk, the imaginary split line on the screenshot is the split line of the different unallocated space.

Partition Master can also get unused space from other partitions on the same disk to extend your selected partition.

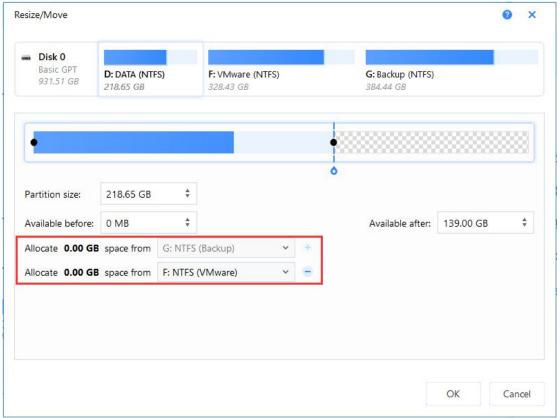

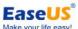

If the disk size of your data disk is more than 2TB, but you can only manage 2TB space at most because of the limitation of MBR. EaseUS Partition Master is able to automatically convert the disk from MBR to GPT then you can use more than 2TB space.

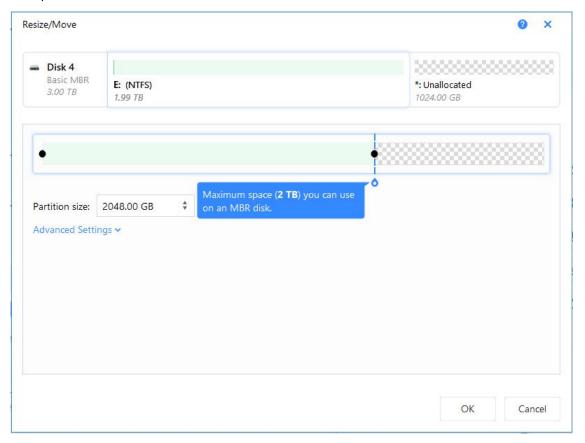

#### Tips:

- **EaseUS Partition Master** automatically considers the limitations of file systems and parameters provided. For example, it won't let you enlarge a FAT16 partition over the maximum 4GB value.
- After Moving/Resizing the partition with the restore point, you may lose the restore point created by "System Restore" before.
- **EaseUS Partition Master** is able to resize the BitLocker encrypted partition, only from the right border. You are suggested to completely decrypt the disk before resizing it.

# Resize dynamic volume

**EaseUS Partition Master** helps you resize a dynamic volume, including simple volume, mirrored volume, spanned volume, striped volume, and RAID 5 volume. Please note all the dynamic volumes can be resized from the right border only.

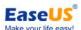

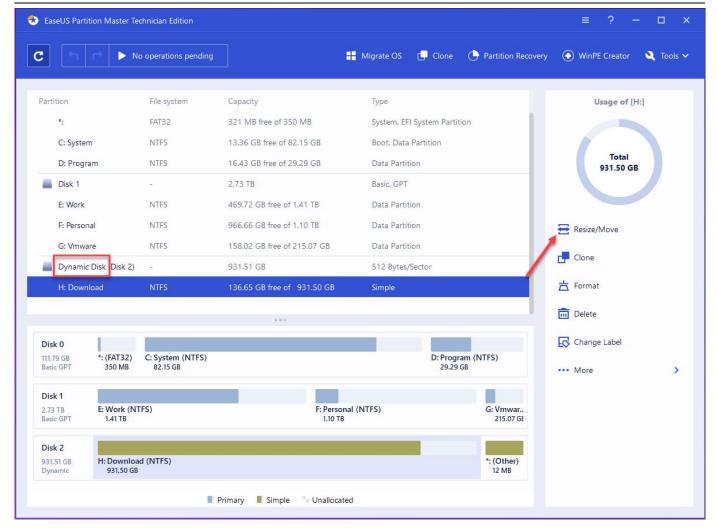

The volumes which have been set the **Quota** cannot be shrunk in EaseUS Partition Master. To remove Quota, please right click the volume in Windows Explorer, choose **Properties**, and set the **Quota** for this volume in here.

To resize a dynamic volume:

- 1. Select a volume, click Move/Resize from the Feature List.
- 2. Drag-and-drop the right borders to define its size and position.
- **3.** Click **OK** when ready. All the introduced changes to the disk layout will be pended until applied in **Pending Operation List.**

#### Tips:

- > EaseUS Partition Master is able to resize the volume that was created on the same computer only.
- If you increase the simple volume space to multiple dynamic disks, it will change into a spanned volume.
- The spanned volume will change into a simple volume after shrinking it to single dynamic disk. However, it is not available for a striped volume.
- ➤ EaseUS Partition Master only supports resizing dynamic volume of NTFS, ReFS, and FAT (FAT16/FAT32) file system. Except for NTFS volumes, all the system dynamic volumes on the other 3 file systems can be extended only with the unallocated space adjacent to the right border of the volume on the same hard disk.

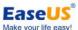

# Move partition or volume

To move a partition or volume:

- 1. Select a partition/volume, click **Move/Resize** from the Feature List.
- 2. Drag-and-drop this partition/volume to define its new position.
- 3. Click **OK** when ready. All the introduced changes to the disk layout will be pended until applied in **Pending Operation List.**

# Merge

Merge feature enables to combines the disk space, which originally belongs to 2 partitions, into a single, larger partition.

Please note that only NTFS, ReFS, FAT12. FAT16, and FAT32 partitions are supported. The order, in which 2 partitions have been chosen is important. You are always suggested to merge the partition with fewer data to the other one to save your time and effort.

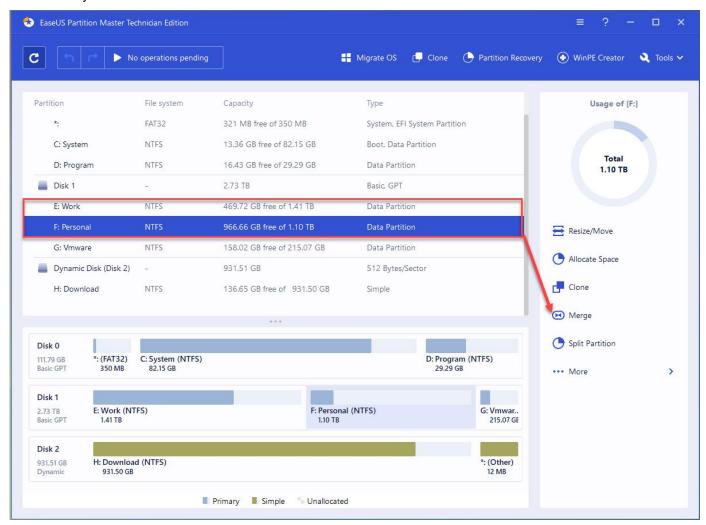

To merge partitions:

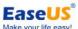

- 1. Select a partition and click Merge from the Feature List.
- 2. Select a partition to merge.
- **3.** Select to merge the space to 1 of the 2 specified partitions. All the contents on the other partition will be placed in a folder on the resulted jointed partition.
- **4.** Click **OK** when ready. All the introduced changes to the disk layout will be pended until applied in **Pending Operation List.**

#### Tips:

- > EaseUS Partition Master supports merging partitions on basic disk only. It cannot merge dynamic volumes.
- You can merge the NTFS partitions of different cluster size.
- > Only the non-hidden partition can be merged.
- > The boot partition, system partition as well as the partition where **EaseUS Partition Master** installed cannot be merged into any other partitions.
- The unused space of the operating partitions should be more than 5% of the total partition space.
- After merging a FAT 16 partition and a FAT 32 partition or both of the partitions are FAT16 file system, the file system of the resulted joint partition will be changed into FAT32 automatically.
- > NTFS partition cannot be merged into FAT partition.

# **Split Partition**

Split Partition feature enables to split a large partition into two partitions. Only NTFS, FAT12, FAT16, and FAT32 partitions are supported. This operation will not affect the data on the original partition, and it will create a new blank partition.

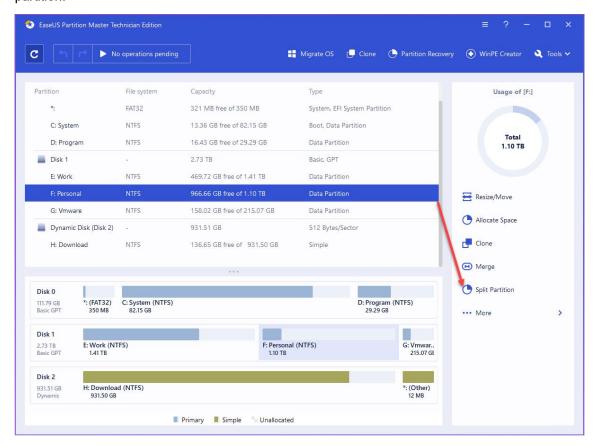

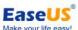

#### To split a partition:

- 1. Select a partition and click Split Partition from the Feature List.
- 2. Resize the size of the two split partitions if you need.
- 3. Click **OK** when ready. All the introduced changes to the disk layout will be pended until applied in **Pending Operation List.**

#### Tips:

- EaseUS Partition Master supports split partition on basic disk only. It cannot split dynamic volume.
- Only the non-hidden partition can be split.
- > The unused space of the operating partitions should be more than 5% of the total partition space.

#### Clone

#### Disk clone

Disk clone transfers all data (include operating system and program) on the selected hard disk to another. To ensure a successful and smooth clone, please confirm that the capacity of target disk is larger than the used space of source disk.

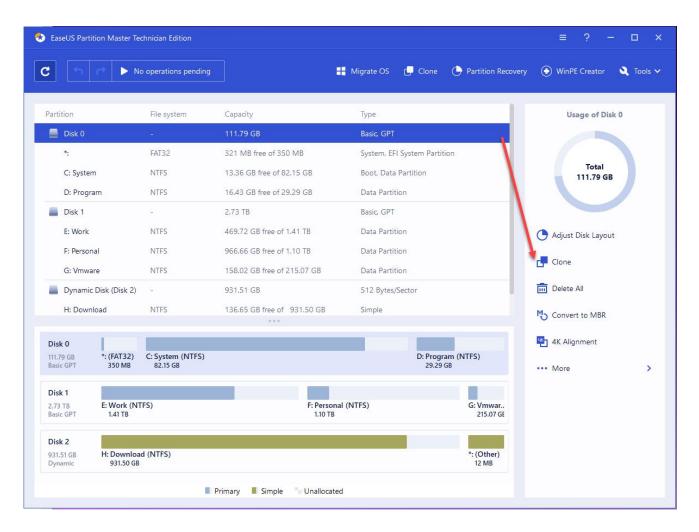

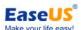

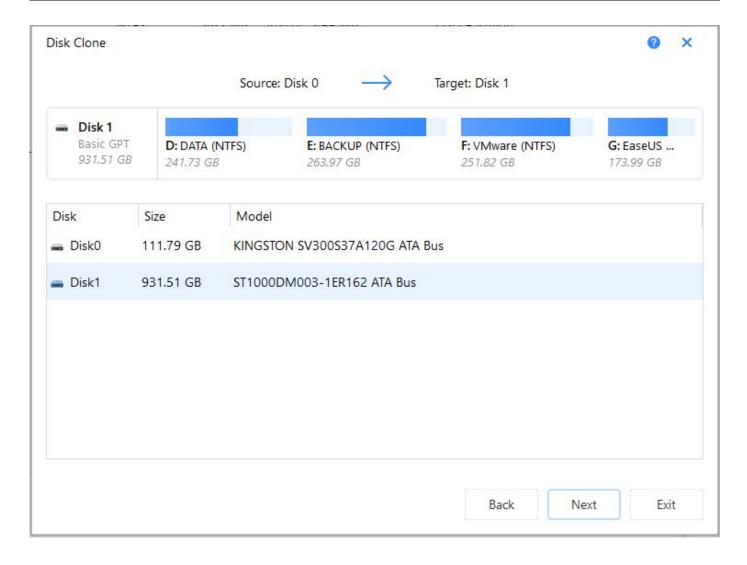

Here are the steps of disk clone:

- 1. Select a source disk.
- 2. Click the Clone.
- 3. Select a target disk.
- 4. Confirm to delete the partitions and data on the target disk.
- 5. Edit the partition size on the target disk and click the **OK** to initiate the clone.
- 6. If the data on destination disk is using by others, Partition Master will start a process of creating WinPE bootable disk then restart your computer to continue the disk clone in the WinPE environment. Otherwise, it is able to finish the clone in the Windows environment.

#### Tips:

- In order to make the Windows Operating System bootable on target disk, please do not directly start the computer from the target disk once the disk copy is finished, make sure that:
  - 1) Remove the source disk and shut down the computer after disk copy.
  - 2) Connect the target disk to the socket of the source disk to boot from it.
- > All partitions and data on target disk will be overwritten.

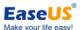

#### Partition/volume clone

Cloning a single partition/volume to unallocated space is often used when copying a data partition/volume.

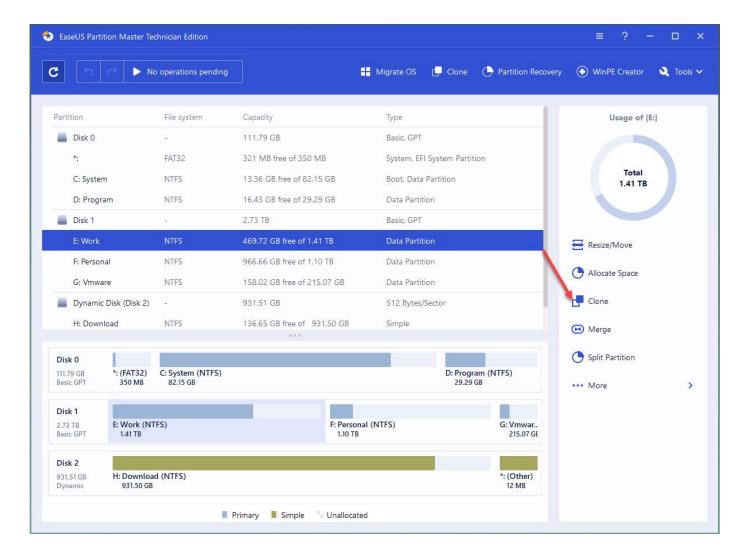

#### To copy a partition:

- 1. Select a source partition/volume and click the **Clone** from the Feature List
- 2. Select unallocated space as target partition.
- 3. Edit the size of target partition and click **OK** to clone.

#### Tips:

- > This feature is not available for the partition which contains Operation System on a GPT disk.
- Dynamic volume can only be copied to the unallocated space on basic disk.

# **Migrate OS**

Migrate OS is an easy-to-navigate wizard to copy your OS to a new HDD or SSD. Boot and System partitions will be automatically selected in this feature to ensure the target disk can be correctly booted after the work.

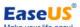

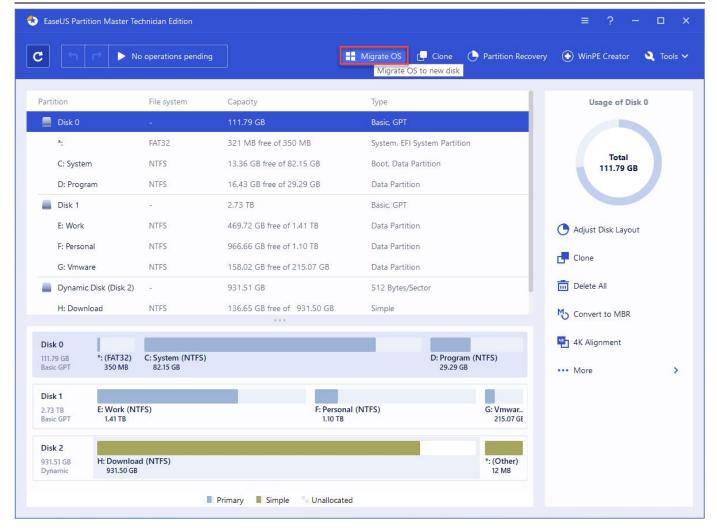

#### To migrate OS:

- 1. Click **Migrate OS** from the Tool bar.
- 2. Select a target disk.
- 3. Edit the partition size on the target disk.
- 4. Click **OK** to initiate the clone.
- 5. If the data on destination disk is using by others, Partition Master will start a process of creating WinPE bootable disk then restart your computer to continue the disk clone in the WinPE environment. Otherwise, it is able to finish the clone in the Windows environment.

#### Tips:

> This feature is not available in WinPE Emergency Disk.

# **Conversion operations**

#### **Convert to NTFS**

This feature gives you the option to convert a FAT partition to NTFS, which is nowadays the preferred file system for

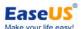

Microsoft's Windows Operating System, with a great improvement over FAT.

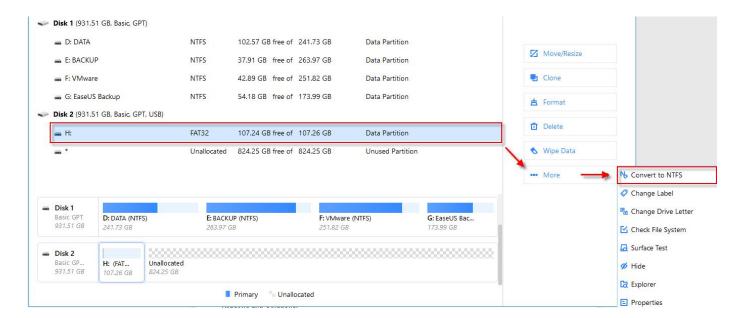

File system conversion steps:

- 1. Select a FAT12/16/32 partition
- 2. Click More > Convert to NTFS
- 3. The pop-up dialog box will show the original and target file system, click **OK** to proceed.

#### Tips:

- Source file system must be FAT12, FAT16 or FAT32 and the partition is non-hidden.
- Make sure 3% free space at least on the target partition.

#### Convert to FAT

This feature gives you the option to convert the NTFS partition to FAT32, which is used for any special purpose even it is not the most popular file system.

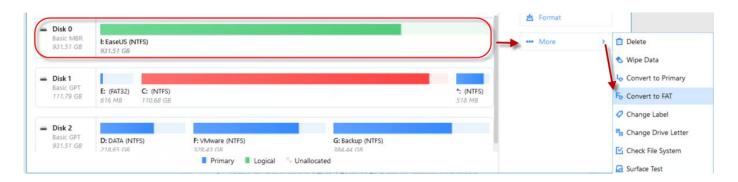

File system conversion steps:

- 1.Select an NTFS partition
- 2.Click More > Convert to FAT
- 3. The pop-up dialog box will show the original and target file system, click **OK** to proceed.

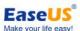

#### Tips:

- Source file system must be **NTFS** and the partition is non-hidden.
- Make sure 3% free space at least on the target partition.
- > File encrypted in NTFS may not be available in FAT32.
- > Only primary data stream files will be kept in FAT32.
- Symbolic links and Junctions won't be reserved.
- > Files in Recycle Bin won't be reserved.
- FAT file system doesn't support files large than 4GB, please remove the large files to another partition before converting it.

# **Convert primary to logical**

A basic MBR disk can have either up to four primary partitions, or up to three primary partitions plus an unlimited number of logical partitions. You need to convert a primary partition to logical if you want to create a fifth partition on a disk that currently has four primary partitions.

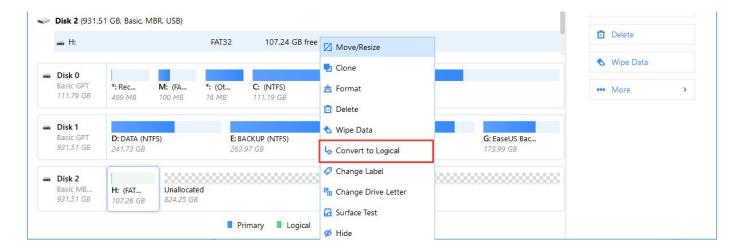

To convert a primary partition to logical:

- Right-click the primary partition that you want to convert and then click Convert to logical.
- 2. The operation will be pended until executed in **Pending Operation List.** Click **Execute Operation** when you are ready to proceed.

#### Tips:

- > Converting the boot partition or the system partition to logical partition is not available. Otherwise, the computer may have a bootable issue.
- > The size of the converted partition might be slightly different from that of the original primary partition, as some space might be required to store supplementary information.

# **Convert logical to primary**

To convert a logical partition to primary:

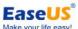

- 1. Right-click the logical partition that you want to convert to primary and then click Convert to primary.
- 2. The operation will be pended until applied in **Pending Operation List.** Click **Execute Operation** when you are ready to proceed.

#### Tips:

- > A basic MBR disk can only have up to four primary partitions, or up to three primary partitions plus successive logical partitions.
- If the disk contains more than one logical partition, you can convert a logical partition to primary only when there are two or less primary partitions on the disk.

# Convert dynamic disk to basic

This feature allows you to convert a dynamic disk containing simple volumes or mirrored volumes into a basic one while keeping its content intact.

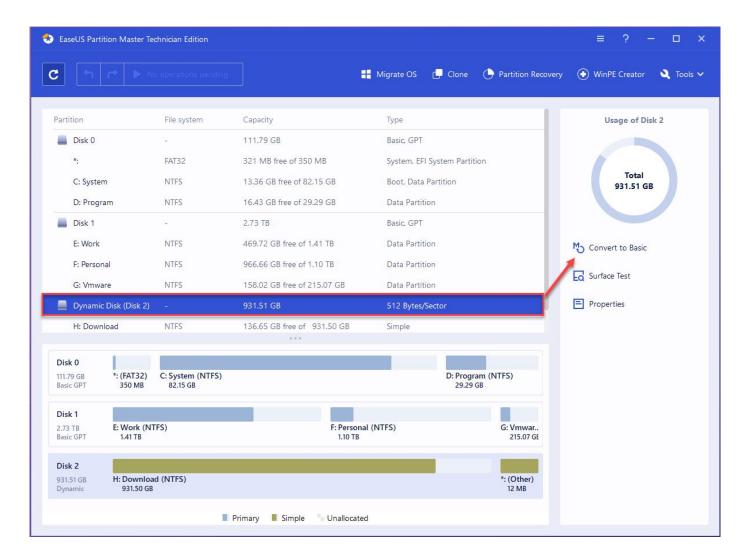

To convert a dynamic disk to basic disk:

- 1. Select the dynamic disk.
- 2. Click the Convert to basic in feature list.

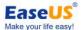

3. The operation will be pended until applied in **Pending Operation List.** Click **Execute Operation** when you are ready to proceed.

Generally, after converting the dynamic disk, all of the dynamic volumes will be converted to logic partitions except the following situations:

- 1. If there is no enough space for exchanging temporary data on the volume (less than 5% unused space in the volume and no adjacent unallocated space), this volume will be converted to primary partition. However, the MBR basic disk has the limitation that there can be 4 primary partitions at most, if the number of the volumes on a disk with less than 5% unused space and no adjacent unallocated space is over 4, the conversion operation cannot be implemented.
- 2. If the file system of the volume is **NOT** FAT or NTFS, and there is no unallocated space next to the volume, it will be converted to primary partition. If the volumes which fit this situation are more than 4, the dynamic disk cannot be converted to basic disk.

#### Tips:

- > This feature can only process dynamic disk with simple and mirrored volumes. The other types of dynamic disk like spanned volume, striped volume is not supported.
- > To convert a dynamic disk containing mirrored volumes to a basic disk, please break the mirrored volumes before converting.
- > Converting dynamic disk to basic will not cause data loss, however, to avoid data loss caused by other uncertain computer factors, we recommend you back up the disk before any operation!

#### **Convert MBR to GPT**

This feature allows you to convert an MBR disk to GPT disk without data loss. MBR can only use utmost 2TB space on a hard disk. To convert an MBR drive to GPT can easily break this limitation.

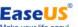

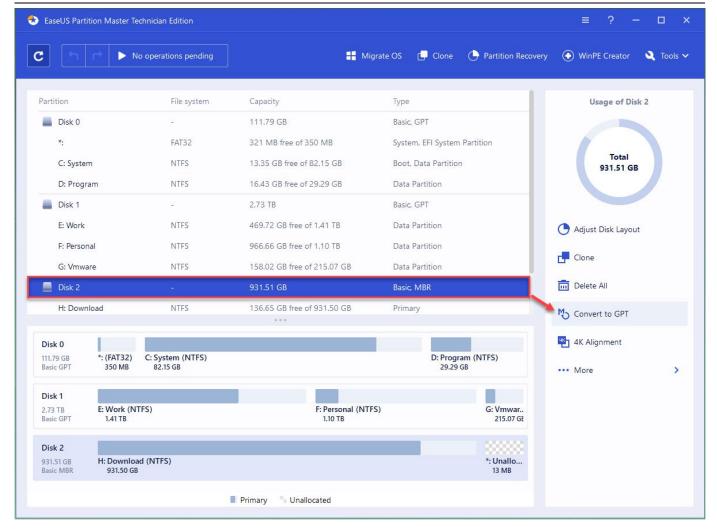

To convert an MBR disk to GPT:

- 1. Select an MBR disk.
- 2. Click the Convert to GPT in feature list.
- 3. The operation will be pended until applied in **Pending Operation List.** Click **Execute Operation** when you are ready to proceed.

#### Tips:

- 1. The feature is not valid for dynamic disk, but you can convert a dynamic disk to basic before converting it to GPT.
- 2. System GPT disk can only be booted from UEFI mode, so please make sure your operating system and motherboard are supported to boot from UEFI mode before converting the disk to GPT.

#### **Convert GPT to MBR**

This feature allows you to convert a GPT disk to MBR disk without data loss.

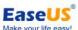

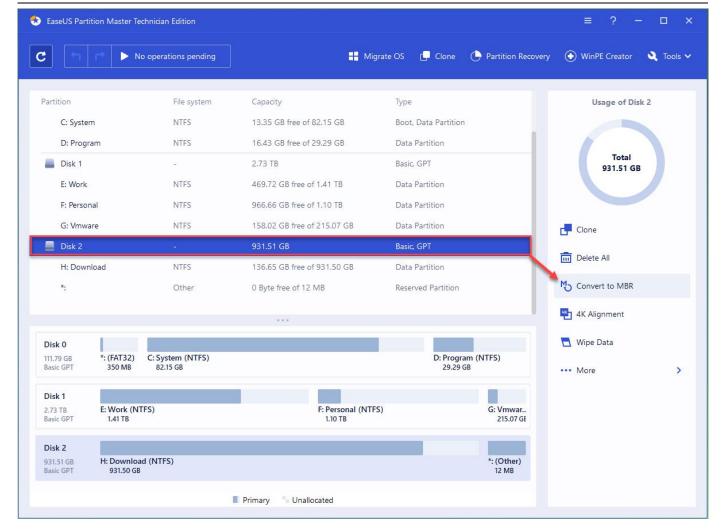

To convert the GPT disk to MBR:

- 1. Select a GPT disk.
- 2. Click the Convert to MBR in feature list.
- 3. The operation will be pended until applied in **Pending Operation List.** Click **Execute Operation** when you are ready to proceed.

#### Tips:

- 1. The feature is not valid for dynamic disk, but you can convert a dynamic disk to basic before converting it to MBR.
- 2. For system disk, please make sure your motherboard is supported to boot from BIOS mode.

# **Remove operations**

#### **Delete All**

One easy-click option to delete all the partitions on the selected hard drive. Please make sure you do not have important data on this disk before using this feature.

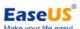

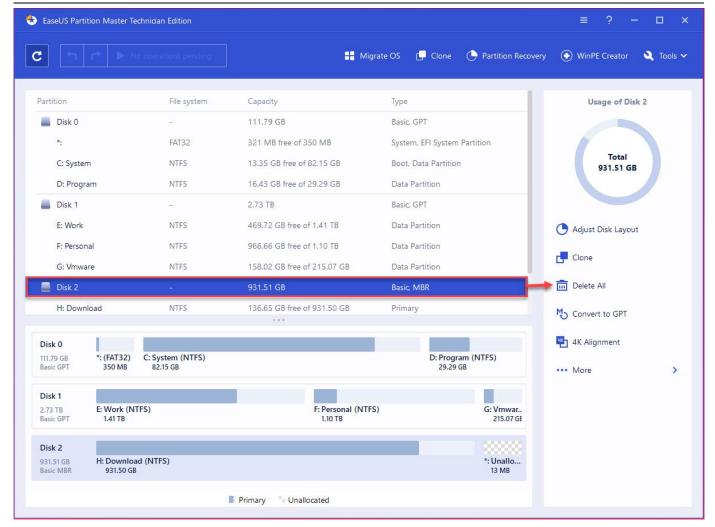

#### To delete all partitions:

- 1. Select a hard drive.
- 2. Click the Delete All in feature list.
- 3. The operation will be pended until applied in **Pending Operation List.** Click **Execute Operation** when you are ready to proceed.

# **Delete partition**

This feature is used to delete the selected partition.

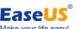

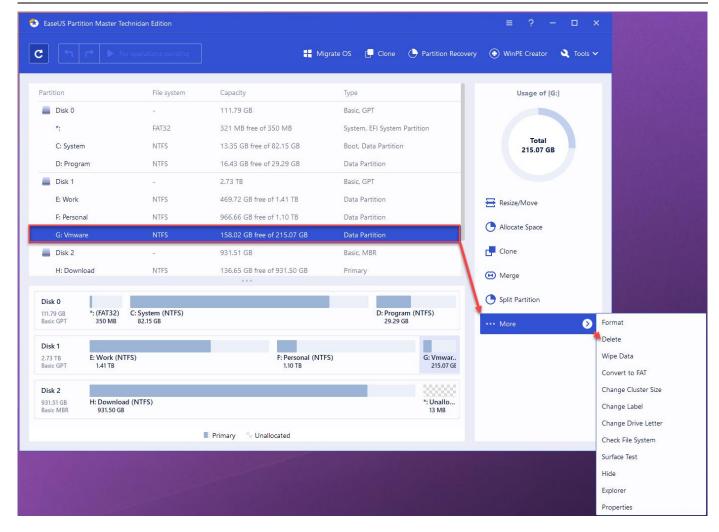

#### To delete a partition:

- Select a partition.
- 2. Click the **Delete** in feature list.
- 3. The operation will be pended until applied in **Pending Operation List.** Click **Execute Operation** when you are ready to proceed.

#### Tips:

- > System and boot partition cannot be deleted, otherwise, the computer cannot be booted.
- After deleting a partition, the data on the deleted partition cannot be accessed!

# **Wipe Data**

Wipe Data can erase all the data on the selected partition/disk/unallocated space. In most cases, the data cleaned with this feature are not able to be retrieved.

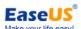

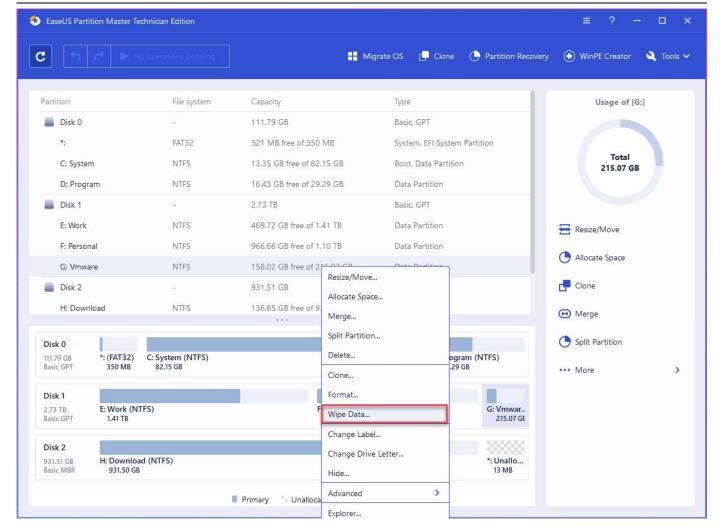

#### To wipe data:

- 1. Select a disk/partition (volume)/unallocated space.
- 2. Right-click it and Select Wipe Data.
- 3. Set the number of times to wipe the partition in Wipe Disk/Partition window (The wipe algorithm is to alternately overwrite the disk by 0x00 and random digit according to the wipe times)
- 4. Click **OK** when ready. All the introduced changes to the disk layout will be pended until applied in **Pending Operation List.**

#### **Format**

All partitions should contain one or more specific kinds of file systems for storing data. The process of installing a file system is commonly known as formatting. This section explains how to format an existing partition.

The program provides the ability to format partitions into the following file systems:

FAT12

FAT16

FAT32

**NTFS** 

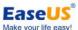

ReFS

EXT2

EXT3

EXT4

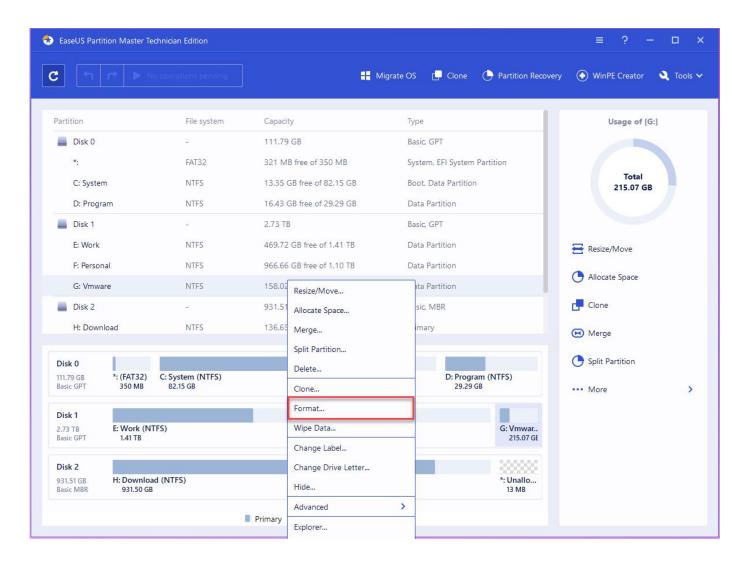

#### To format a partition:

- 1. Select a partition.
- 2. Right-click it and Select Format.
- 3. Type the label you want in the Partition Label text box.
- 4. Select the file system type to be created from the Partition Type drop-down list. (FAT/FAT32, NTFS, ReFS and EXT2/EXT3/EXT4)
- 5. Choose the Cluster Size (512 byte,1,2,4...64KB) from drop-down list.
- 6. Click **OK** when ready. All the introduced changes to the disk layout will be pended until applied in **Pending Operation List.**

#### Tips:

- Smaller cluster size makes less wasting of disk space.
- Partition formatting operation destroys all the data on this partition, including files and folders! Take special care when performing this operation.

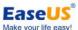

# **Partition Recovery**

Partition Recovery is an easy-to-use tool, with which you can recover partitions from a hard drive that were accidentally deleted or damaged due to a hardware or software failure.

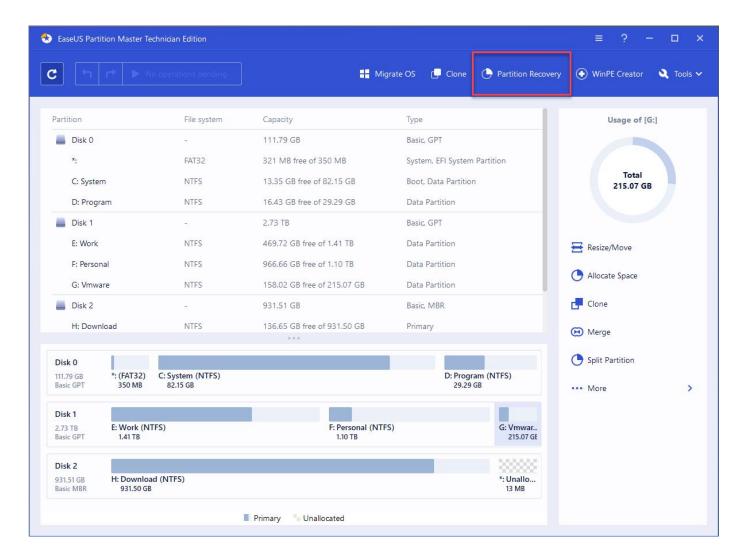

#### To run Partition Recovery

- 1. Click the Partition Recovery on Tool Bar.
- 2. Select a disk from which you lost partition.
- 3. Click the Scan to scan the hard drive.
- 4. All lost partitions will be listed after the scanning is finished.
- 5. Select your desired partition and click the **Proceed** to recover.
- 6. The Recovered partition can be seen on your hard disk after the successful recovery.

#### WinPE Creator

The program includes a user-friendly wizard to guide you through the process of creating a WinPE Bootable Media on a USB drive/CD/DVD or in an ISO file to later burn it to your storage device. The build-in interface provides you the

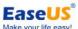

same user experience as in Windows version to manage your hard drive before an OS is installed.

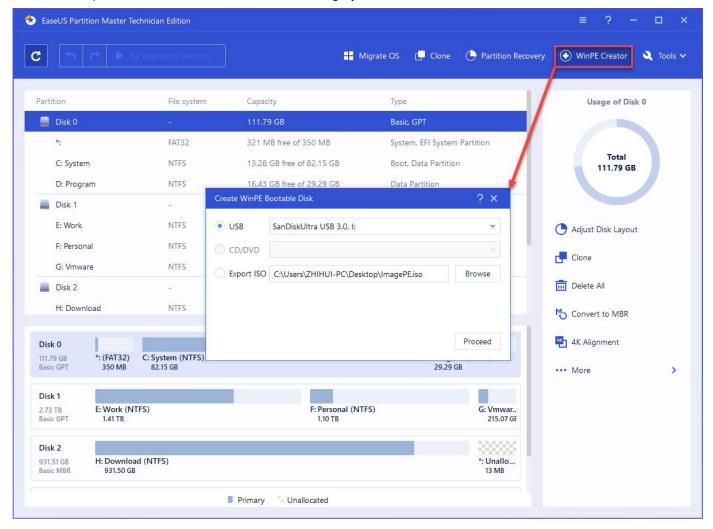

With any paid edition, you can create a WinPE bootable disk. Here are the step procedures.

- 1. Insert a CD/DVD or USB flash drive into your computer first.
- 2. Click WinPE Creator on the tool bar.
- 3. Three radio buttons including USB, CD/DVD, and Export ISO are available in the pop-up window.
- 4. Select any of the three options, and move to the next step to download Microsoft WinPE component.
- 5. If it fails to create bootable disk with the built-in burning components, you can **Export ISO** file and then burn it with a third-party burning tool, such as Nero.

Here is the main interface in WinPE bootable disk.

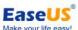

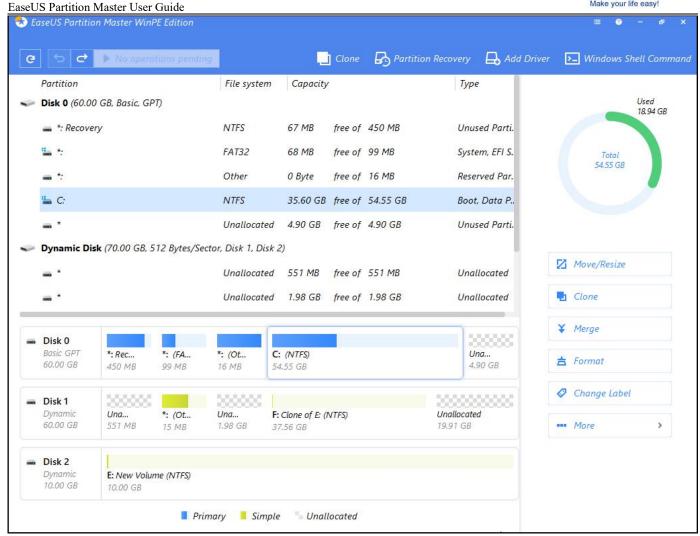

You are suggested to click the **Add Driver** to add proper hardware driver if your RAID drive or hard disk cannot be recognized by WinPE bootable disk.

# Feature comparison in different environment

The detailed comparison between WinPE bootable disk and Windows environment:

|                              | WinPE<br>bootable disk | Windows environment |
|------------------------------|------------------------|---------------------|
| Resize/move partition        | $\checkmark$           | $\checkmark$        |
| Resize dynamic volume        | $\sqrt{}$              | $\checkmark$        |
| Create partition             | $\sqrt{}$              | $\sqrt{}$           |
| Format partition             | $\sqrt{}$              | $\checkmark$        |
| Delete partition             | $\sqrt{}$              | $\sqrt{}$           |
| Merge partitions             | $\sqrt{}$              | $\sqrt{}$           |
| Wipe                         | $\sqrt{}$              | $\checkmark$        |
| Format system partition      | ×                      | ×                   |
| Resize/move system partition | $\checkmark$           | $\sqrt{}$           |

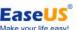

| Clone partition              | $\sqrt{}$ | $\checkmark$ |
|------------------------------|-----------|--------------|
| Clone disk                   | $\sqrt{}$ | $\checkmark$ |
| Migrate OS                   | ×         | $\sqrt{}$    |
| Copy dynamic volume          | $\sqrt{}$ | $\sqrt{}$    |
| Delete all partitions        | $\sqrt{}$ | $\sqrt{}$    |
| Convert dynamic to basic     | ×         | $\sqrt{}$    |
| Defragment                   | ×         | $\sqrt{}$    |
| Surface test                 | $\sqrt{}$ | $\sqrt{}$    |
| Partition recovery           | $\sqrt{}$ | $\sqrt{}$    |
| Change drive letter          | ×         | $\sqrt{}$    |
| Convert logical to primary   | $\sqrt{}$ | $\sqrt{}$    |
| Convert primary to logical   | $\sqrt{}$ | $\sqrt{}$    |
| Convert FAT to NTFS          | ×         | $\sqrt{}$    |
| Command line                 | $\sqrt{}$ | $\sqrt{}$    |
| Repair Raid 5 dynamic volume | ×         | $\sqrt{}$    |
| Convert MBR to GPT           | $\sqrt{}$ | $\sqrt{}$    |
| Convert GPT to MBR           | V         | $\sqrt{}$    |
| Resize EFI partition         | $\sqrt{}$ | $\sqrt{}$    |
| 4K alignment                 | V         |              |

# Other operations

# Repair RAID 5 dynamic volume

When the hard disk of RAID 5 dynamic volume goes wrong or if you want to replace the old hard disk with a larger one, you need to repair the RAID 5 volume.

To repair RAID 5 dynamic volume:

- 1. Select a RAID 5 dynamic volume
- 2. Right-click the volume and Select Repair RAID-5 volume.
- 3. The operation will be pended until applied in **Pending Operation List.** Click **Execute Operation** when you are ready to proceed.

#### Rebuild MBR

Once MBR (Master Boot Record) of disk is damaged, system cannot be booted. This feature will rewrite the Master Boot Record of the selected disk without destroying the disk partition table.

To Rebuild MBR:

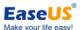

- 1. Select an MBR disk to rebuild MBR.
- 2. Right-click the disk and Select Rebuild MBR.
- 3. Set up the type of MBR to rebuild in Rebuild MBR window.
- 4. Click **OK**. The operation will be pended until applied in **Pending Operation List**. Click **Execute Operation** when you are ready to proceed.

#### Set active

If you have several primary partitions, you must specify one to be the boot partition. For this, one partition can be set as active. As a rule, a disk can have only one active partition.

If there are several primary partitions on an MBR system disk, you must specify only one partition as active for system boot, in most case, the partition should be system or boot partition.

To set an active partition:

- 1. Select a primary partition on MBR disk.
- 2. Right-click the selected primary partition and click **Set Active**.
- **3**. Click **OK**. The operation will be pended until applied in **Pending Operation List**. Click **Execute Operation** when you are ready to proceed.

#### Tips:

- Before you make a partition active, you must make sure it is formatted and contains an operating system.
  Otherwise, your PC cannot boot from this partition!
- If you set a partition as active and there is another active partition on the disk, it will be unset automatically. This might also prevent your PC from booting.

#### Initialize disk

This feature allows you to initialize a disk into MBR/GPT partition mode:

- 1. Select the unused/blank disk.
- 2. Right-click the disk and select "Initialize to MBR/GPT".
- 3. The operation will be pended until applied in **Pending Operation List.** Click **Execute Operation** when you are ready to proceed.

#### Tips:

This feature can process disk without any partitions only. GPT partition mode can be applied to all 64-bit Windows OS. The partition mode of GPT supports disks over 2TB.

#### **Command line**

EaseUS Partition Master works with Windows Command Line. Using the command line gives you the ability to manage your hard drive without launching the program. Additionally, you can use it to add specific operations when

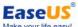

creating a batch file.

#### How to start

To use our product in command line, you need to:

- 1. Run Windows CMD using your Administrator account.
- 2. Drag the icon of "epmConsole.exe" from the product installation folder into CMD window or simply locate "epmConsole.exe" in CMD.

#### Method 1:

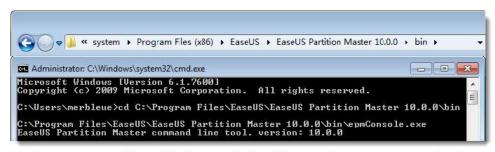

Open the command line window then input "cd" and the installation directory of our product

Click "Enter" button to run the command

#### Method 2:

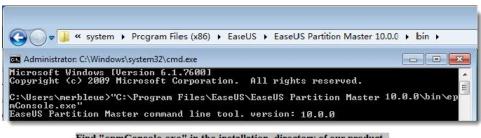

Find "epmConsole.exe" in the installation directory of our product, directly drag it into the CMD window and then click "Enter" to run.

#### How to use

When successfully starting our product in CMD, all the available command and parameters for each command will be listed automatically (or you can input -h to get this guide information at any time). The commands can be written in full mode or abbreviation mode, for example.

In abbreviation mode, the command can be:

```
C:\Program Files\EaseUS\EaseUS\Partition Master 10.0.0\bin\epmConsole.exe list -d1

DiskID:I(MBR Basic), Sector count: 266334248, C: 16578, M: 255, S: 63

ID Letter Type Capacity Used Unused Status Primary Start(MB)

0 D: NEW UOLUME FAT32, 391 GB 96.86 MB 3.82 GB None Logical 1

1 * Unallocated 15.62 GB 0 Bytes 15.62 GB None Logical 4008

2 E: NIFS 19.53 GB 609.00 MB 18.93 GB None Logical 20001

3 F: NEW UOLUME NIFS 188.23 MB 107.10 MB 81.13 MB None Logical 39997

4 J: NEW UOLUME NIFS 87.75 GB 92.50 MB 87.66 GB None Logical 40186

Operation completed successfully.

C:\Program Files\EaseUS\EaseUS\EaseUS\Partition Master 10.0.0\bin\epmConsole.exe create -d1 -s4008 -z100 -fntfs -t=logical

Operation completed successfully.
```

list disk 1 and create a 100MB logical partition

Input "epmconsole.exe list -d1" to list the information of Disk 1. And the following command is to create a new logical partition. You need to input "epmconsole.exe" at the front every time when you want to do any operation using the command line. "-d1"=select Disk 1, "-s4008"=create a partition from 4008MB space of the hard disk (you can also

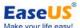

omit these arguments, and it will create a partition from the first unallocated space acquiescently), "-z100"=partition size is 100MB, "-fntfs"=file system is NTFS, "-t=logical"=create a logical partition.

In full mode, the command also can be:

```
C:\Program Files\EaseUS\EaseUS\EaseUS\Partition Master 10.0.0\bin>epmConsole.exe list --disk=1

DisklD:1(MBR Basic), Sector count: 266334240, C: 16578, N: 255, S: 63

ID Letter Type Capacity Used Unused Status Primary Start(MB)

0 D: NEW UOLUME FAT32 3.91 GB 96.86 MB 3.82 GB None Logical 1

1 * Unallocated 15.62 GB 0 Bytes 15.62 GB None Logical 4008

2 E: NIFS 19.53 GB 609.00 MB 18.93 GB None Logical 20001

3 F: NEW UOLUME NTFS 188.23 MB 107.10 MB 81.13 MB None Logical 20001

4 J: NIFS 87.75 GB 92.50 MB 87.66 GB None Logical 39997

4 J: NIFS 87.75 GB 92.50 MB 87.66 GB None Logical 40186

Operation completed successfully.

C:\Program Files\EaseUS\EaseUS\EaseUS\Partition Master 10.0.0\bin>epmConsole.exe create --disk=1 --start=4008 --size=

100 --fs=ntfs --type=logical

Operation completed successfully.

C:\Program Files\EaseUS\EaseUS\EaseUS\Partition Master 10.0.0\bin>
```

list disk 1 and create a 100MB logical partition in full mode

The difference between the full mode and abbreviation mode is that you need to input the full name of each command. And also, the "-" should be "--" instead. Besides, there need to be "=" between command and arguments, such as "-d1" should be "—disk=1".

What's more, here is a command to resize partition: "epmconsole.exe resize --disk=0 --volume=0 --start=0 --size=200". It means that our program will resize the first partition on Disk 0 to 200MB. "--start=0" means our program will not resize the partition from its left. If you set it as "--start=100", our program will shrink the selected partition 100MB from its left. And "--size=200" means the total partition size of the target partition after resizing.

# 4K alignment

In order to ensure the best performance of an SSD, EaseUS Partition Master provides the 4K alignment function to align the 4K sectors on your SSD.

The function can be triggered after you select a hard disk in EaseUS Partition Master main interface:

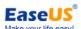

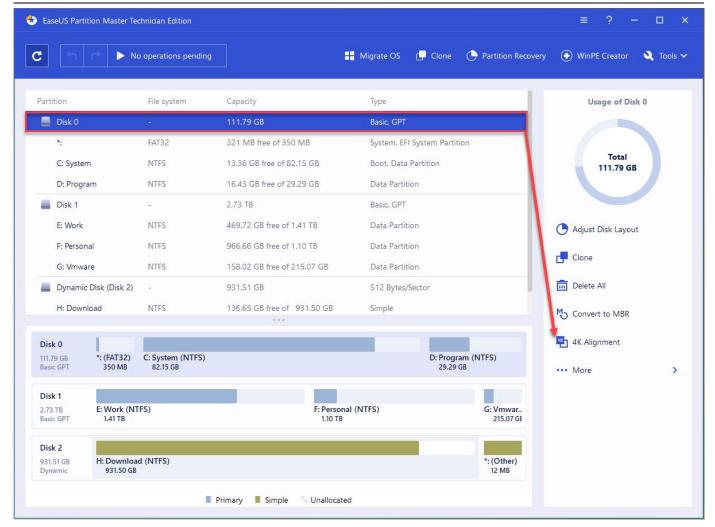

# **Change Label/Drive letter**

To change partition label:

- 1. Select a partition, Click More > Change label in feature list.
- 2. Enter a new label in the Partition label window.
- 3. Click **OK**. The operation will be pended until applied in **Pending Operation List**. Click **Execute Operation** when you are ready to proceed.

To change drive letter:

- Select a disk and a partition.
- 2. Click More > Change drive letter.
- 3. Specify the drive letter you want to assign to the partition, in the new drive letter-drop down list.
- 4. Click OK. The operation will be pended until applied in **Pending Operation List.** Click **Execute Operation** when you are ready to proceed.

#### Tips:

The new partition structure will be graphically displayed in the main window of EaseUS Partition Master.

The Change drive letter function is available only with Windows environment.

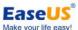

# **Change Cluster Size**

To change Cluster Size:

- 1. Select a partition, Click More > Change Cluster Size in feature list.
- 2. Enter a new label in the Partition label window.
- 3. Click **OK**. The operation will be pended until applied in **Pending Operation List**. Click **Execute Operation** when you are ready to proceed.

### **Check File System**

EaseUS Partition Master enables you to check hard disk partitions for file system errors.

- 1. Select a partition.
- 2. Choose More > Check File System.
- 3. In the **Check File System** window, there is an option "Try to fix errors if found", the found errors will be fixed if you tick the option.
- 4. Click **Start** to check errors on your partition.

### **Hide partition**

**EaseUS Partition Master** allows you to hide a partition. It can be useful for protecting important information from unauthorized or casual access.

To hide a partition:

- 1. Select a partition.
- 2. Click More > Hide.
- 3. Click **OK**. The operation will be pended until applied in **Pending Operation List**. Click **Execute Operation** when you are ready to proceed.

#### Tips:

To unhide a partition, repeat the steps above but click **Unhide partition** in step 2.

# **Explore**

This feature is used to browse a partition of FAT/NTFS/ReFS/EXT2/EXT3/EXT4 file system. With this feature, you can check the following information:

- > Total and free space of the entire partition.
- The File directory of all folders and files. There is Created/Modified/Accessed time information for each folder/file. Besides, the size information of a specific file is also available with this feature.

Explore partition as following steps:

- 1. Choose a FAT/NTFS/EXT2/EXT3/EXT4 partition.
- 2. Click More > Explore.

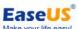

# **Properties**

To view disk/partition property:

- 1. Select a disk/partition.
- 2. Click More > Properties in the feature list.
- 3 Choose a specific tab to view the information you seek for.

#### Surface test

This function is used for checking bad sectors on one disk. EaseUS Partition Master is able to check each sector and display when it finds a bad sector.

To run Surface Test:

- 1. Right-click the disk/partition that you want to check, and then click More > Surface test.
- 2. The operation will be immediately performed.

#### **BitLocker**

EaseUS Partition Master supports the operations for BitLocker partition, such as resize, move, copy and others. The locked status can be seen on your partition if it is locked, to click the unlock button will ask for a password to unlock it.

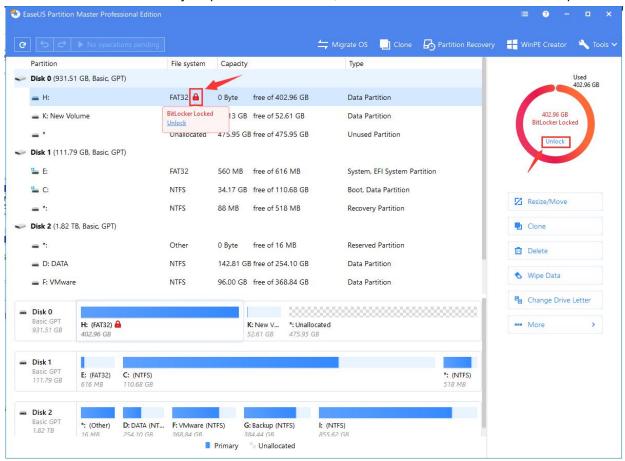

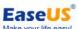

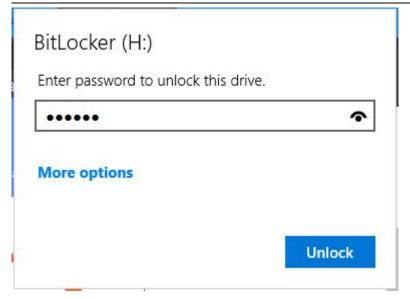

In most case, the partition can be operated normally as long as it is unlocked. However, if the partition is still affected by BitLocker even the partition is unlocked, you need to completely turn off the BitLocker to finish the operation.

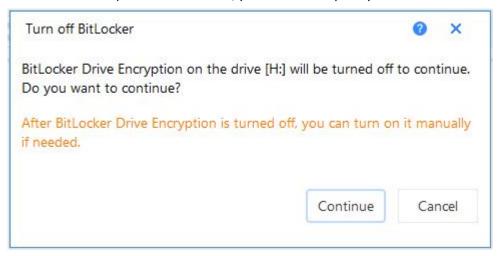

After BitLocker is turned off, you can turn on it manually if needed.

# Feedback and Technical support

We invite your comments on how well **EaseUS Partition Master** performed, and we are also enthusiastic in replying all your questions about using it. Please feel free to contact us at: techsupport@easeus.com

We also provide online chat service and the Live Chat option can be located on EaseUS official website www.easeus.com.

To know more about this product, see Basic Technical FAQ For Using Partition Master.